How to Register on the Online Portal

University of Salford

2016

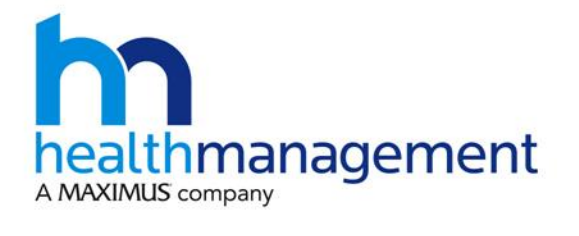

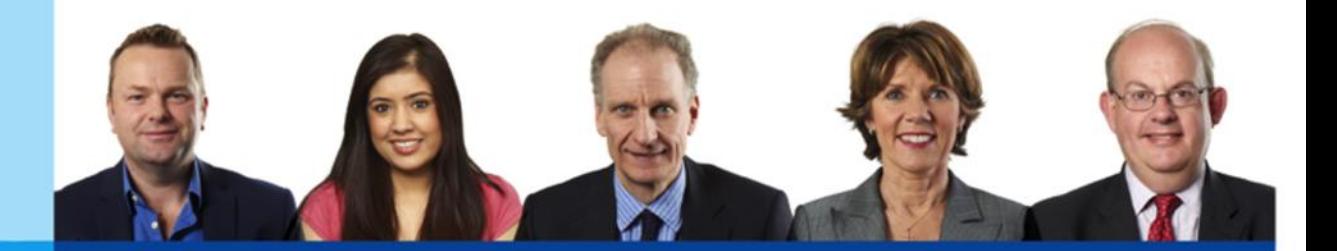

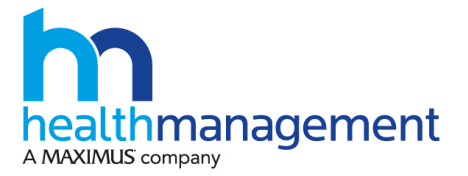

## **Getting Started**

You can access the HML Online portal at [https://portal.healthmanagement.org.uk.](https://portal.healthmanagement.org.uk/)

Before using the system you must register for an account and set up your account to share your cases with "UoS – OCCUPATIONAL HEALTH SUPPORT". Please note that you will only need to undertake these actions once; any future referrals can be made using this account.

## **Registering an Account**

To register for an account, open Internet Explorer and type the following address into the address bar at the top of the screen.

[https://portal.healthmanagement.org.uk](https://portal.healthmanagement.org.uk/)

Press Enter – you will be taken to the log in screen below.

If you don't see this screen then please check the address carefully, it must be typed into the address bar at the top of your web browser exactly as it appears here.

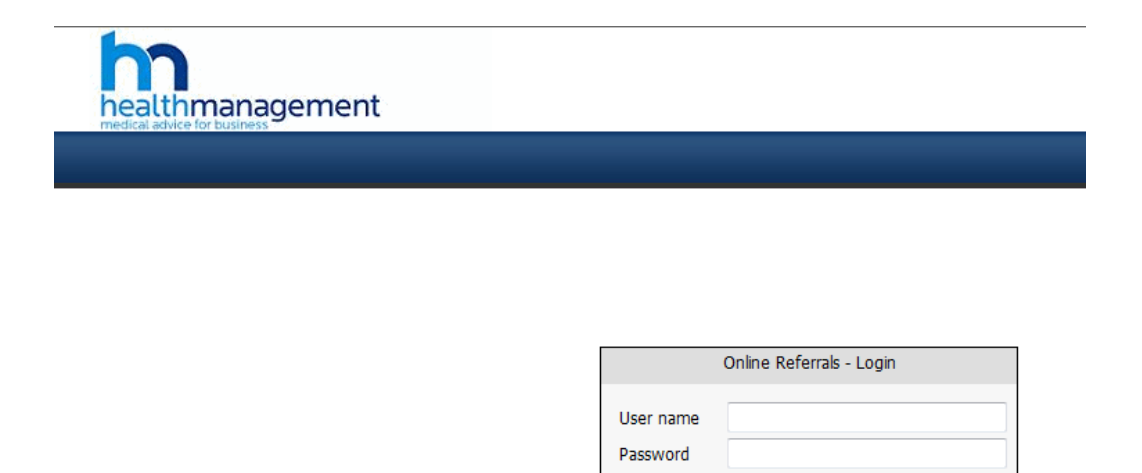

Click the Register button.

You will be taken to the registration screen shown below. Please complete the registration form using your own details and corporate email address. Enter the verification code that you have been provided with by HR Central Services.

Logon

Forgot password Request username Register

If everything has been entered correctly the 'Your Company' field will auto populate with University of Salford.

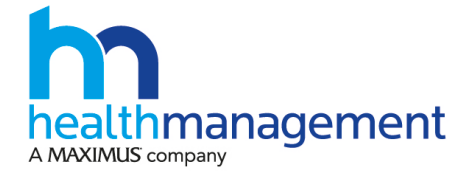

## Next, please ensure that you select '**UoS - OCCUPATIONAL HEALTH SUPPORT'** as your Line Manager.

**Note:** 'Line Manager' in this context is not your line manager within the organisation but the above 'Uos OCCUPATIONAL HEALTH SUPPORT' account. HR Central Services will be in control of this account and this will allow them to track your referred cases. Please refer to HR Central Services on ext 52121 if you have any questions.

If you receive a message stating 'Invalid Verification Code' please check your code and try again.

The Location drop down is limited to one option for the University of Salford. Your email address must be your work email address. We can accept registrations only from email domains that have been previously registered with us for your organisation.

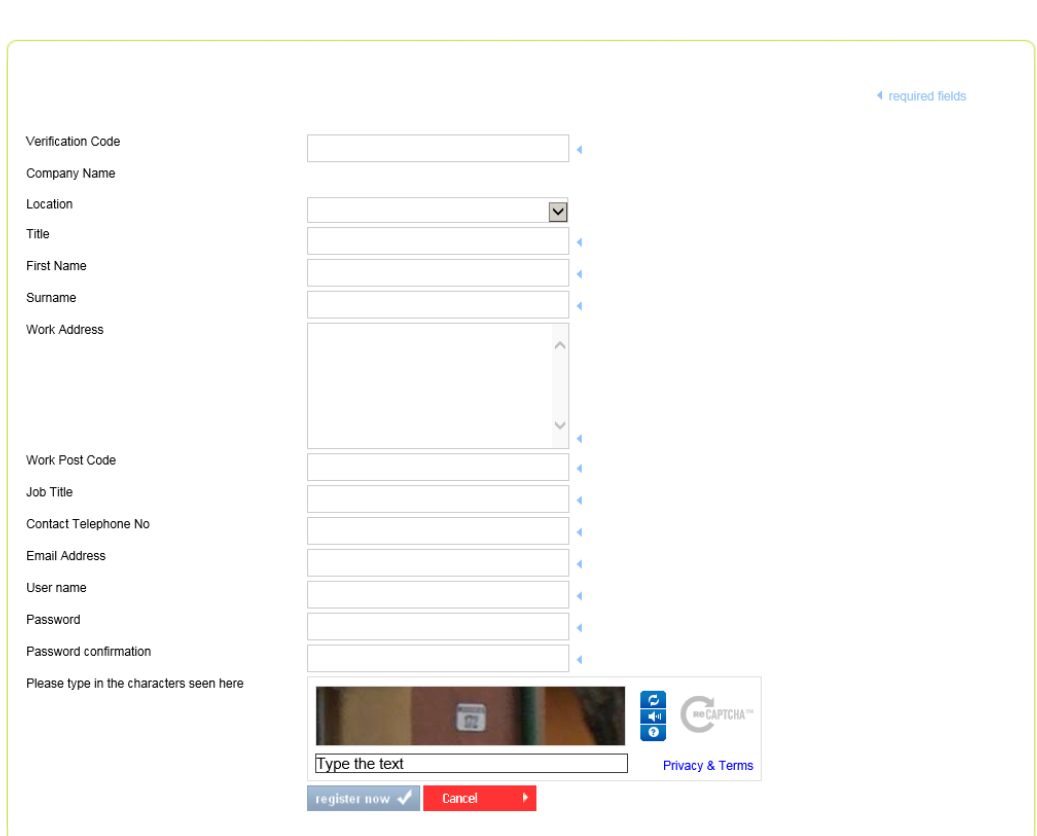

**Register New User** 

Note: Your username should be your University email address.

Note : Your password should be at least 8 characters long and contain a mixture of upper & lower case letters and at least one number or special character (\* ! % \$ £ @ # etc). For example *L3tMe1n!*  (do not use this!!)

Once you have completed the form click the Register Now button. You will receive an email from online@healthmanltd.com. This contains a link which you must click to activate your account. You will not be able to log into your new account until you activate it like this.

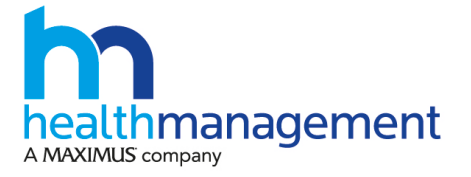

Once your account is activated please visit [https://portal.healthmanagement.org.uk](https://portal.healthmanagement.org.uk/) or follow the link on the activation screen to log on.

## **Set up Shared User**

It is important that the HR Central Services team are able to view the reports that are provided by HML to support line managers and ensure copies are retained on personnel files. Therefore it is critical that you set the "UoS - Occupational Health Support" account as a shared user.

To set up a shared user, log on to the HML portal and click the "My Account" tab from the ribbon at the top of the home page. Then click the tab entitled "02 - Shared Users".

Next please ensure that you select **"UoS – OCCUPATIONAL HEALTH** 

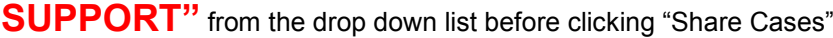

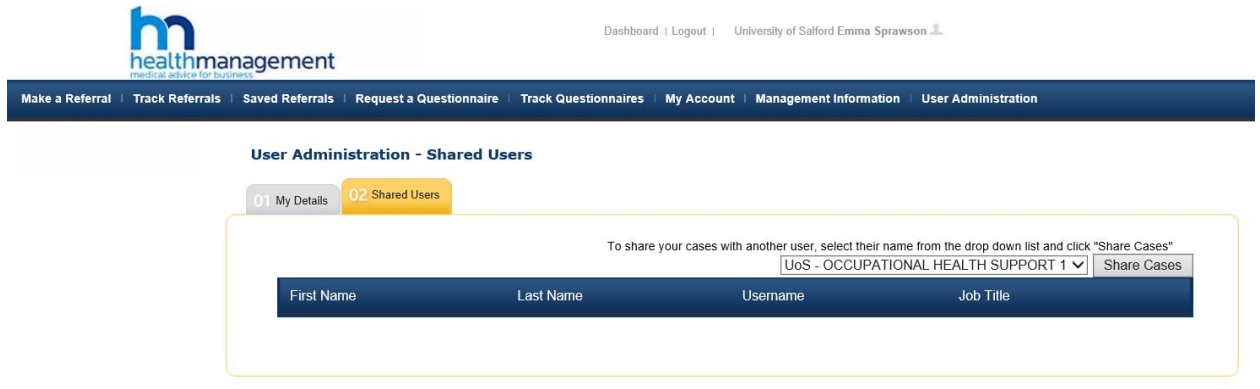

You can now use the "Make a Referral" tab from the ribbon at the top of the page. Further guidance is available in the "How to Make a Quality Referral" document.

If you would like further support in relation to undertaking medical referrals or in managing absence and health issues, please contact HR Advice on ext 52121.